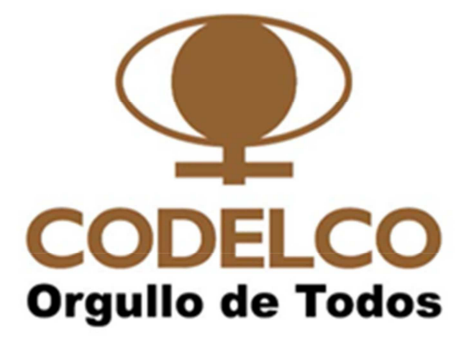

# PROCEDIMIENTO DE OPERACIÓN

PLATAFORMA DE CONSULTA DE INFORMACIÓN DE PAGOS DE CODELCO A PROVEEDORES Y CONTRATISTAS.

Agosto 2016

# **CONTENIDO**

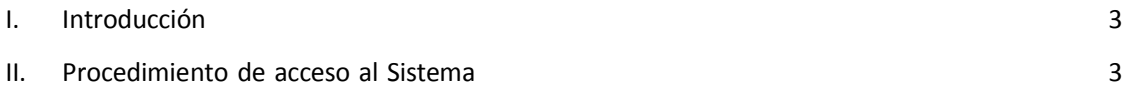

## **I. Introducción**

Con el fin de entregar información actualizada del estado de los documentos de pago de los proveedores, Codelco ha dispuesto de una plataforma de consultas web la que se encuentra en línea con las herramientas utilizadas por la Corporación para registro y pago a Proveedores.

## **II. Procedimiento de acceso al Sistema**

A continuación se describen los pasos ha seguir un proveedor para consultar sus facturas

#### **Acceso a través de Página web de Codelco**

Paso 1: Ingresar al sitio https://www.codelco.com/ Paso 2: Seleccione opción "Proveedores"

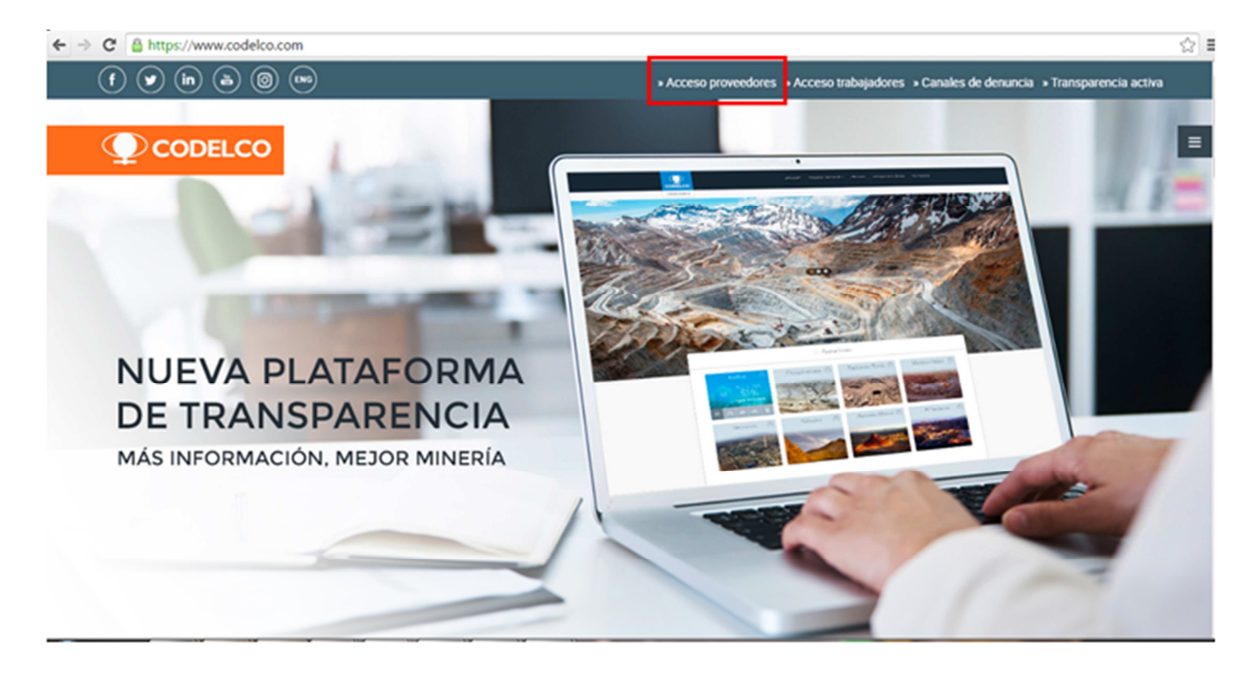

Paso 3: En "Accesos Directos" seleccione "Pago de Facturas"

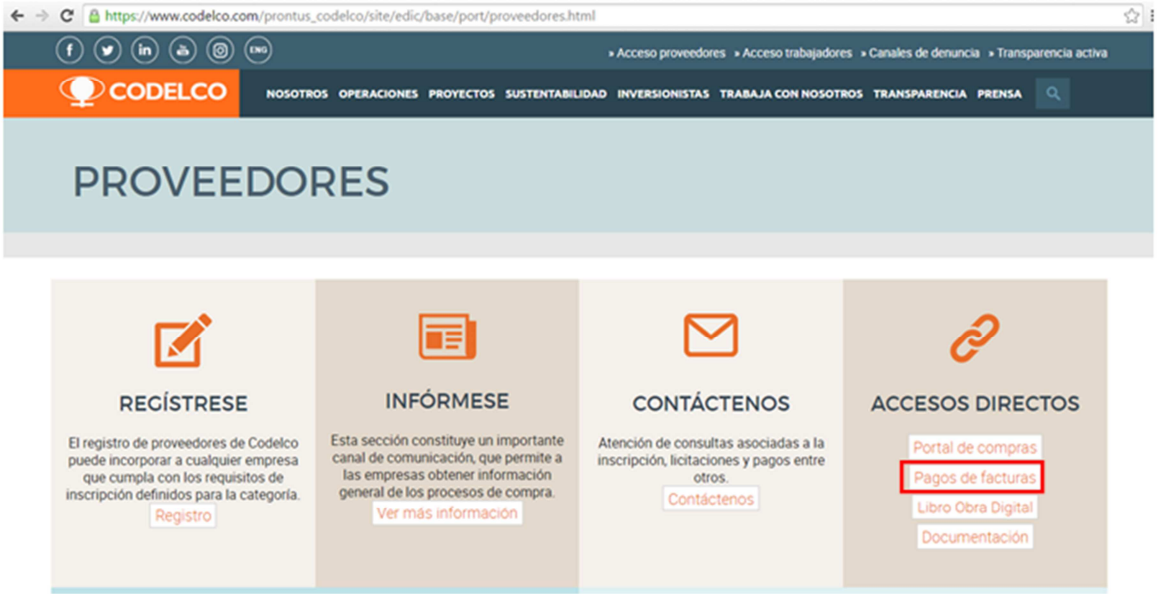

#### **Paso 4:** Acceso al sistema de consulta

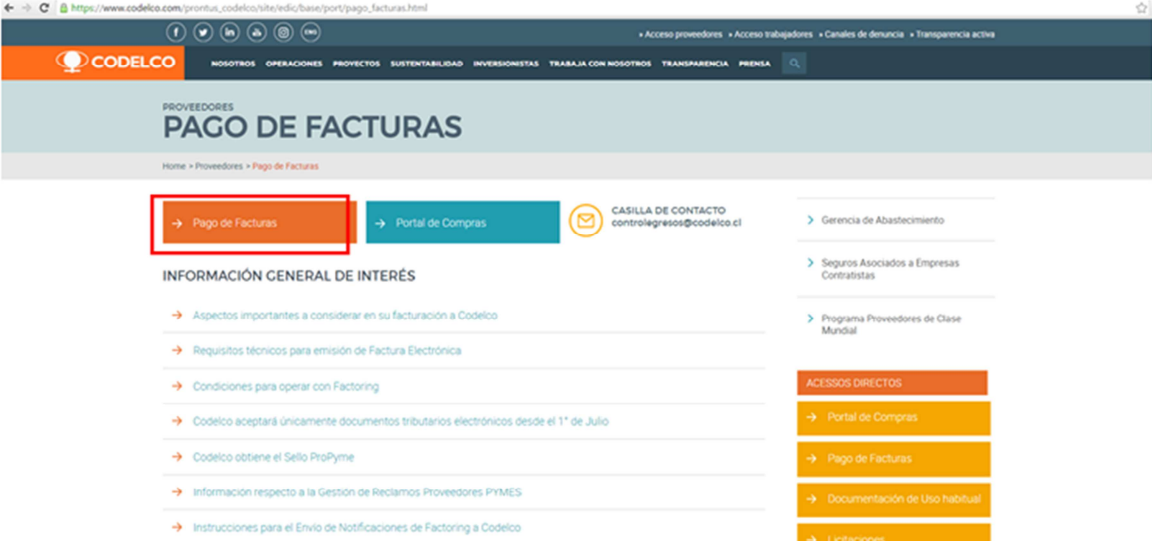

# Paso 5: SI USTED NO ES USUARIO, debe registrarse:

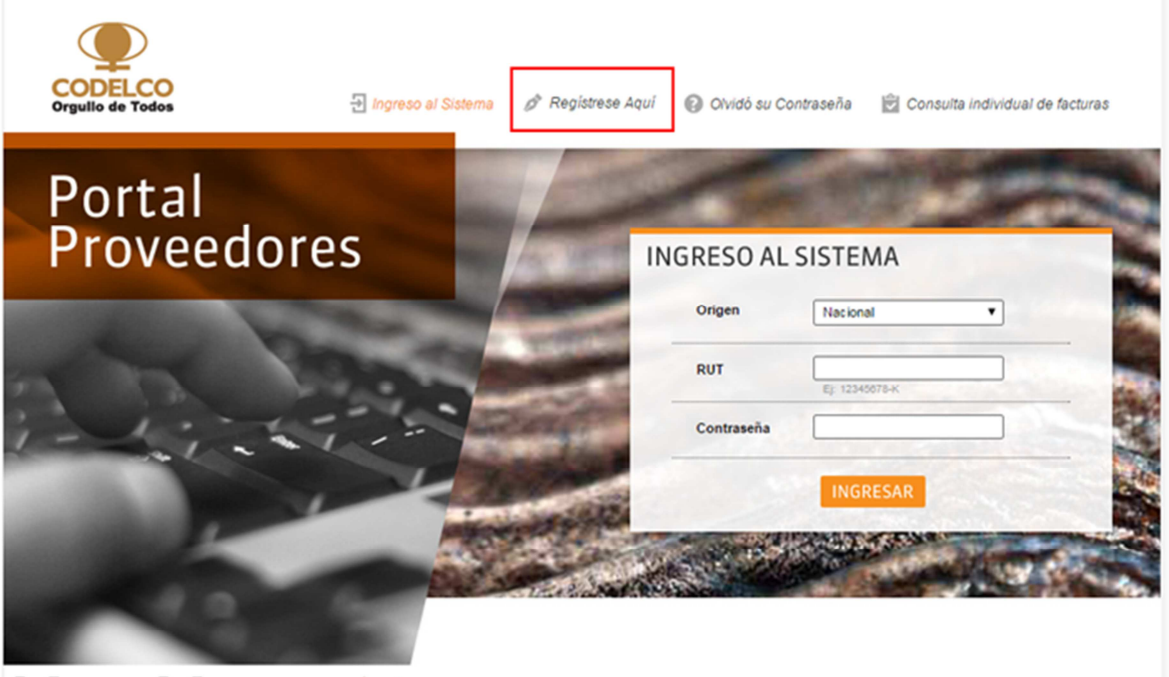

 $\overline{1}$ 

DE SER GUIDE DE SANUAL DEL USUARIO | HUÉRFANOS 1270, STGO, CHILE

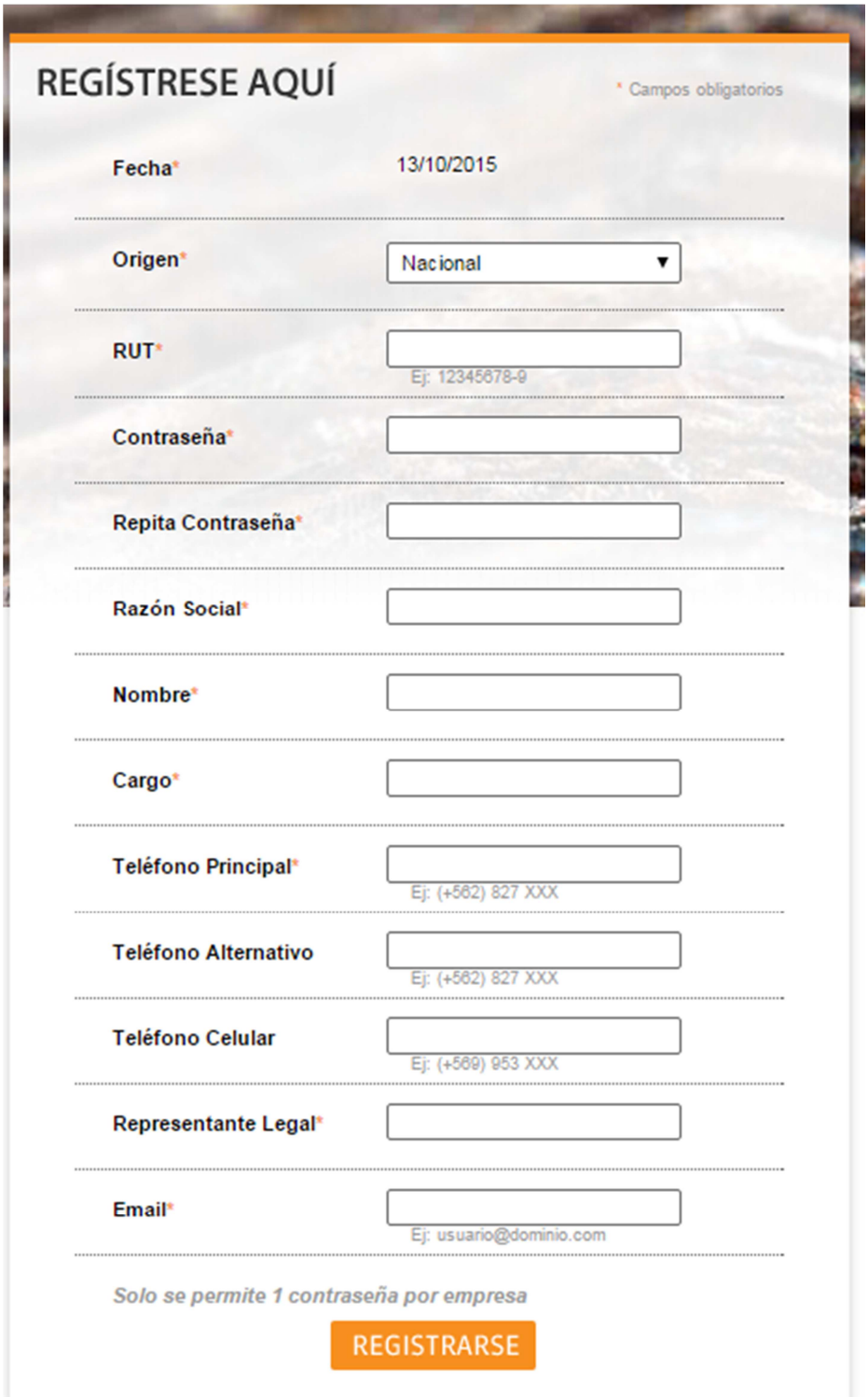

- La persona que administre el correo electrónico registrado en la ficha, recibirá en su mail un correo para crear clave de acceso.
- En el caso que se deba modificar la casilla de correo electrónico registrada en el Portal de Pago de Proveedores, debe enviar un mail a la casilla ControlEgresos@codelco.cl, solicitando la modificación de la casilla registrada para que posteriormente se pueda recuperar clave con el RUT de la Empresa y nuevo mail registrado.

### **Paso 6:** SI USTED ES USUARIO, ingrese el RUT o Código de su empresa y Clave de Acceso

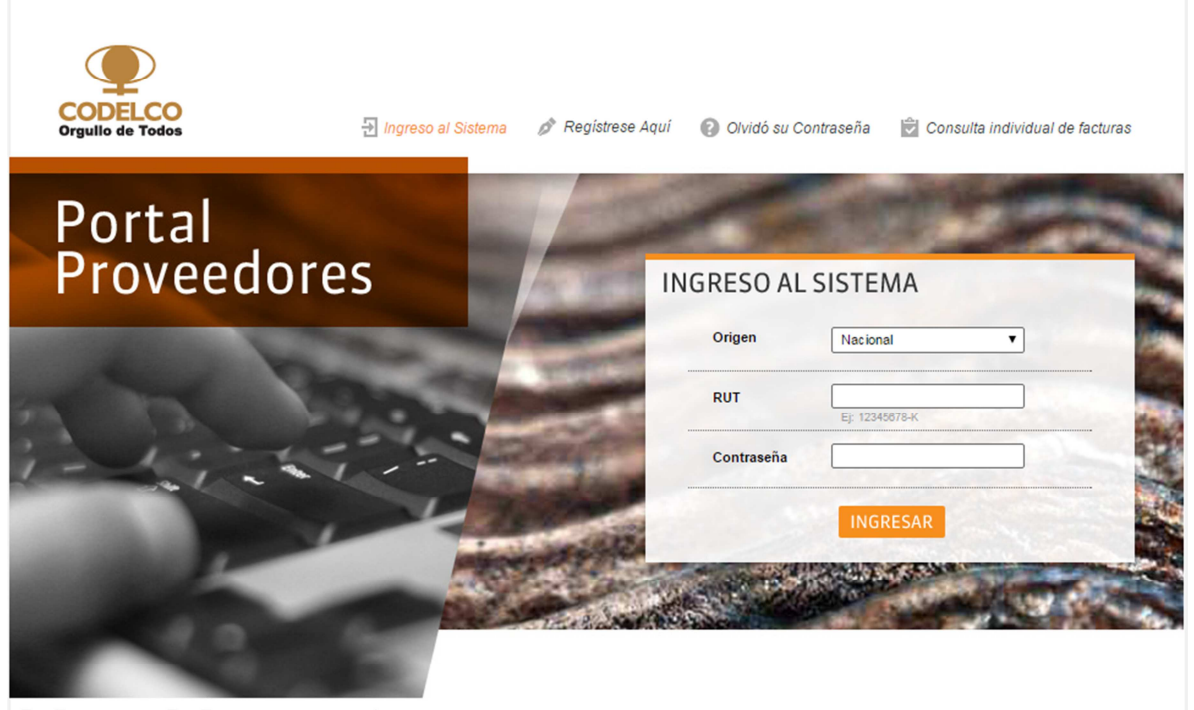

**DE DE USER GUIDE DE DE MANUAL DEL USUARIO | HUÉRFANOS 1270, STGO, CHILE** 

• En "Facturas", "Seleccione Consulta", tiene opciones de búsqueda por Factura o Detalle de Pagos Efectuados, la alternativa es buscar en el despliegue de toda la información.

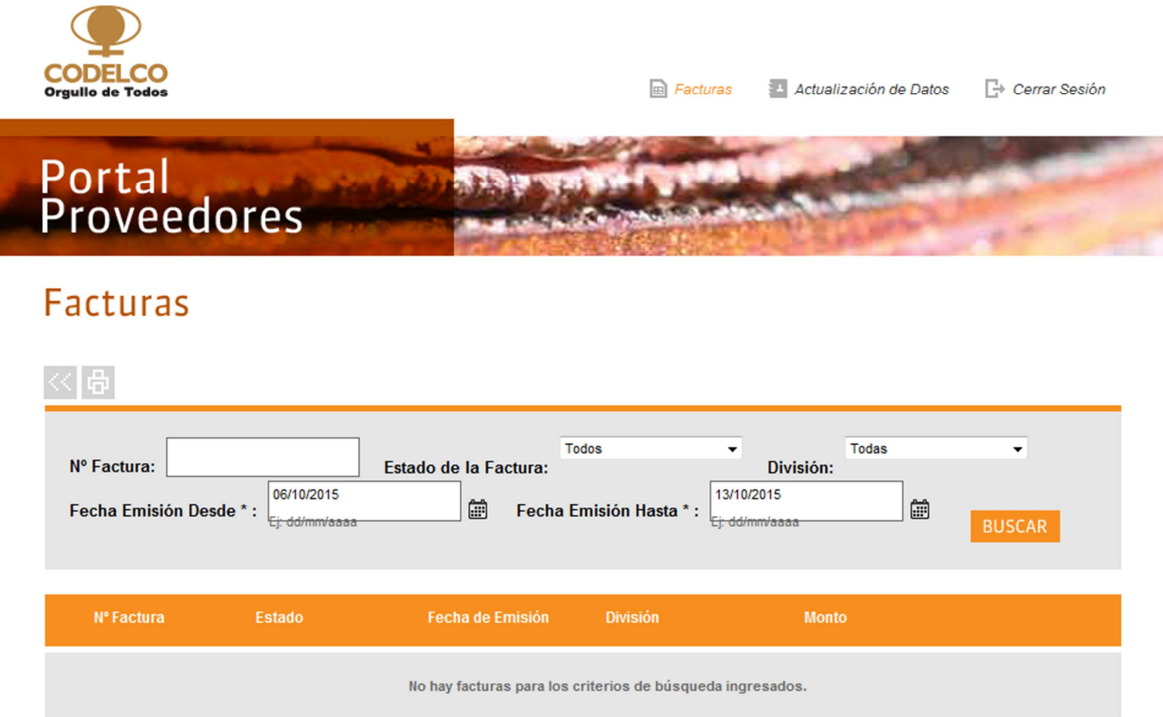

• **Seleccione Consulta:** Factura. Se despliega "Búsqueda Por". Aquí puede consultar por el "N° de Factura" y/o por Estado (Aprobada; Bloqueada; Devuelta; Pagada; Recibida) y/o por División. La búsqueda permite buscar información de hasta un mes hacia atrás desde la fecha de la consulta. Una vez ingresados los datos de consulta, debe marcar el botón "BUSCAR"

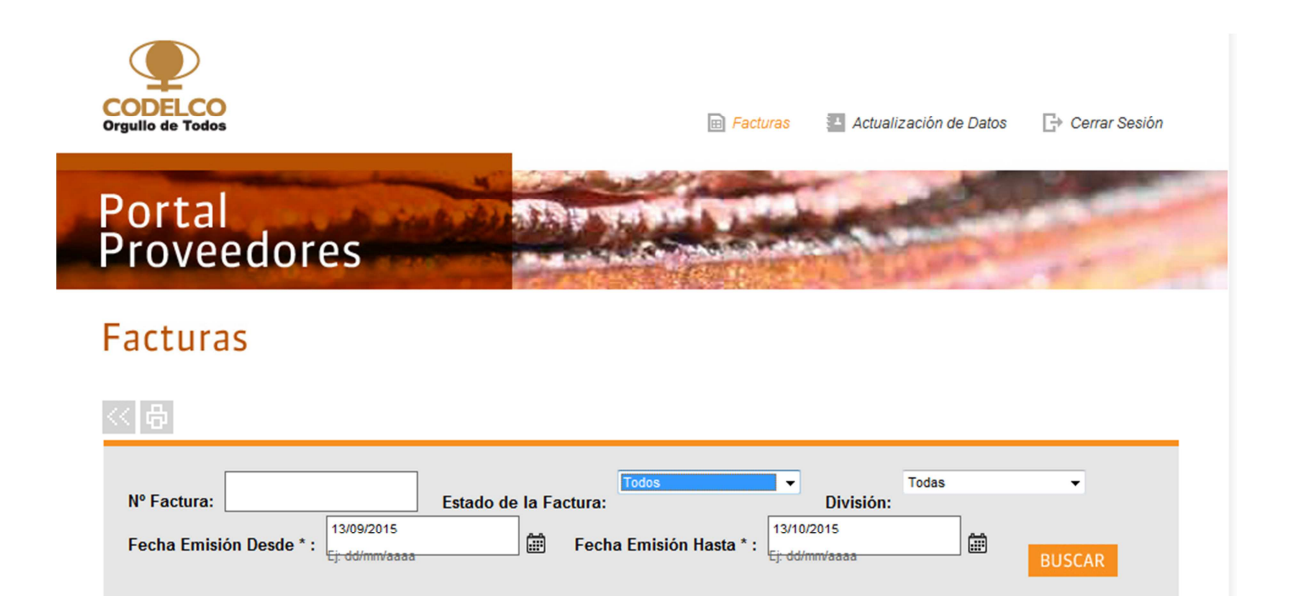

• **Seleccione Consulta:** Detalle de Pagos Efectuados. Se despliega "Fecha del documento de pago", ingrese los datos y marque el botón "BUSCAR". Despliegue de toda la información: Si va al detalle de todas las facturas publicadas en la parte inferior del reporte, se van a desplegar todas las facturas de las cuales aparece información

# **Facturas**

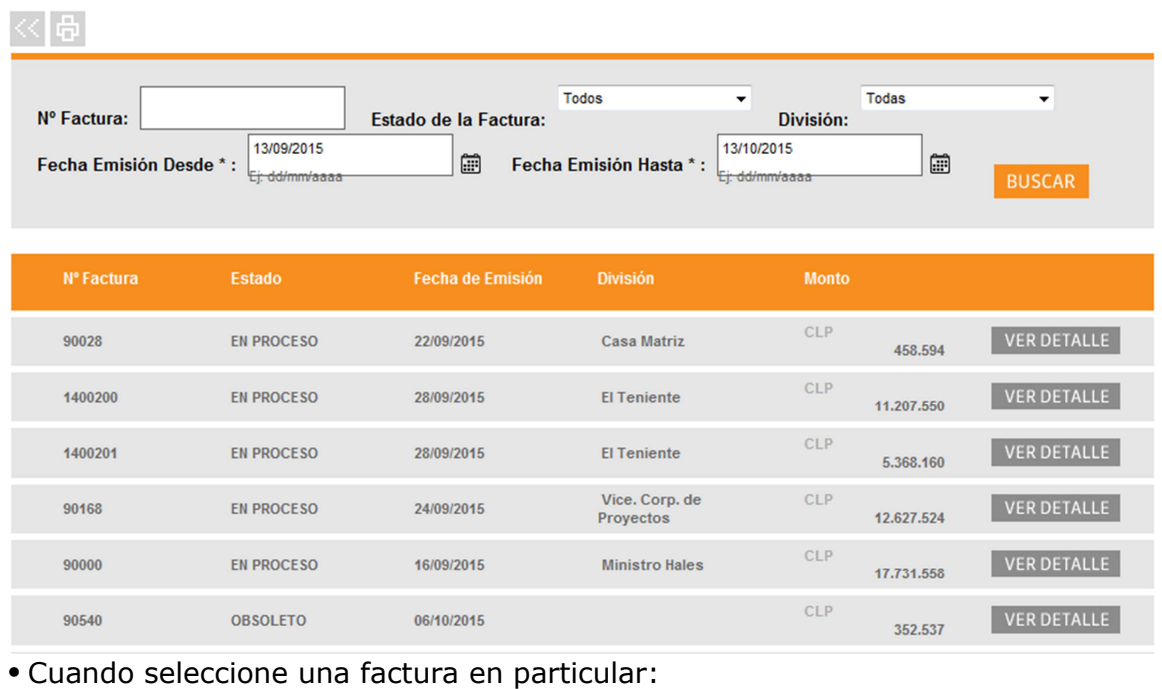

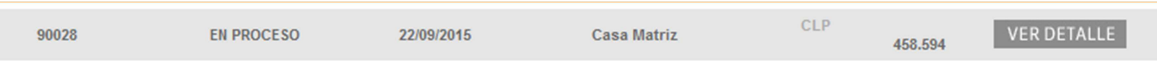

• Se despliega la siguiente información:

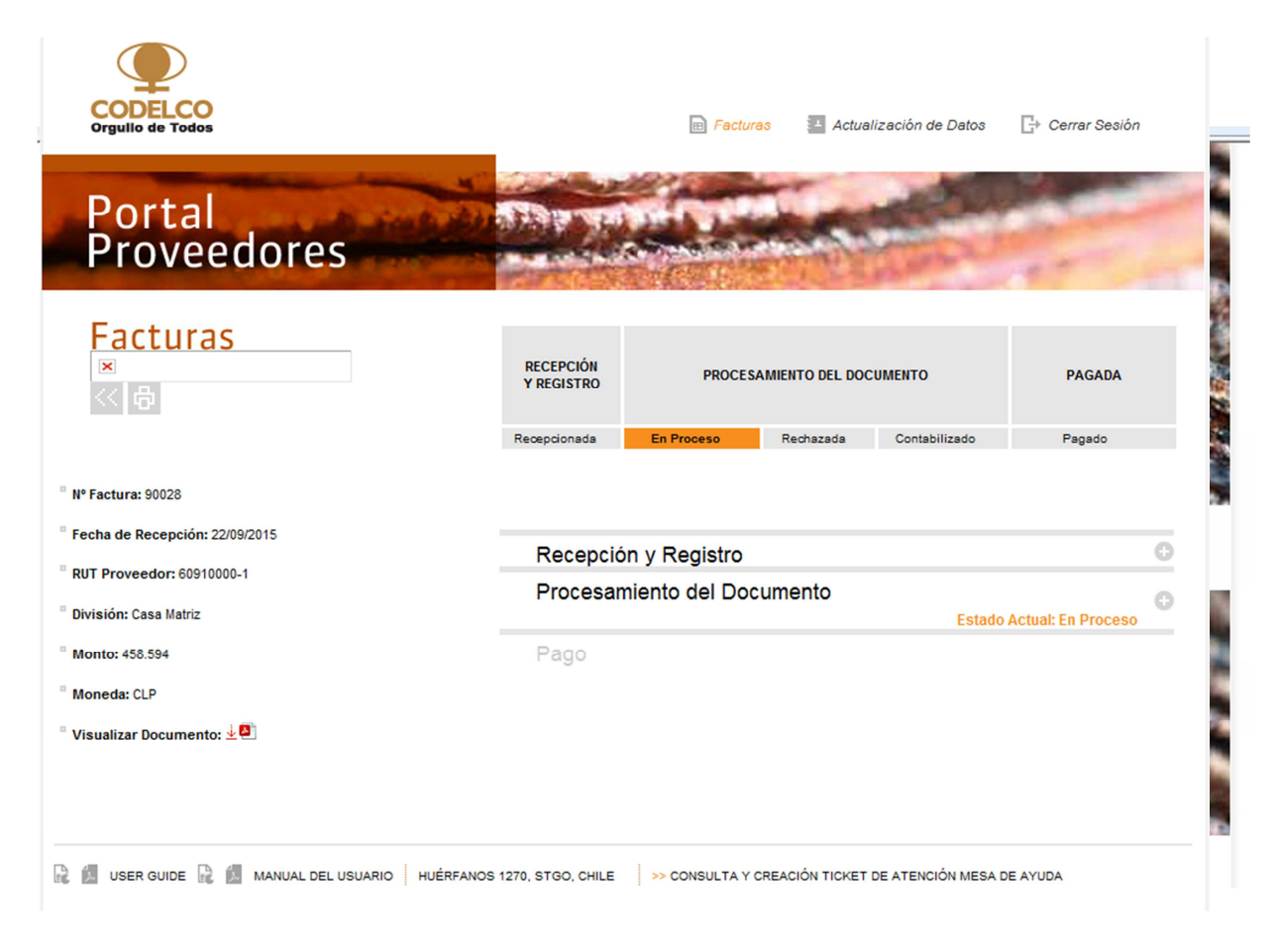

• Adicionalmente puede descargar el manual de usuarios disponible en el portal proveedores.

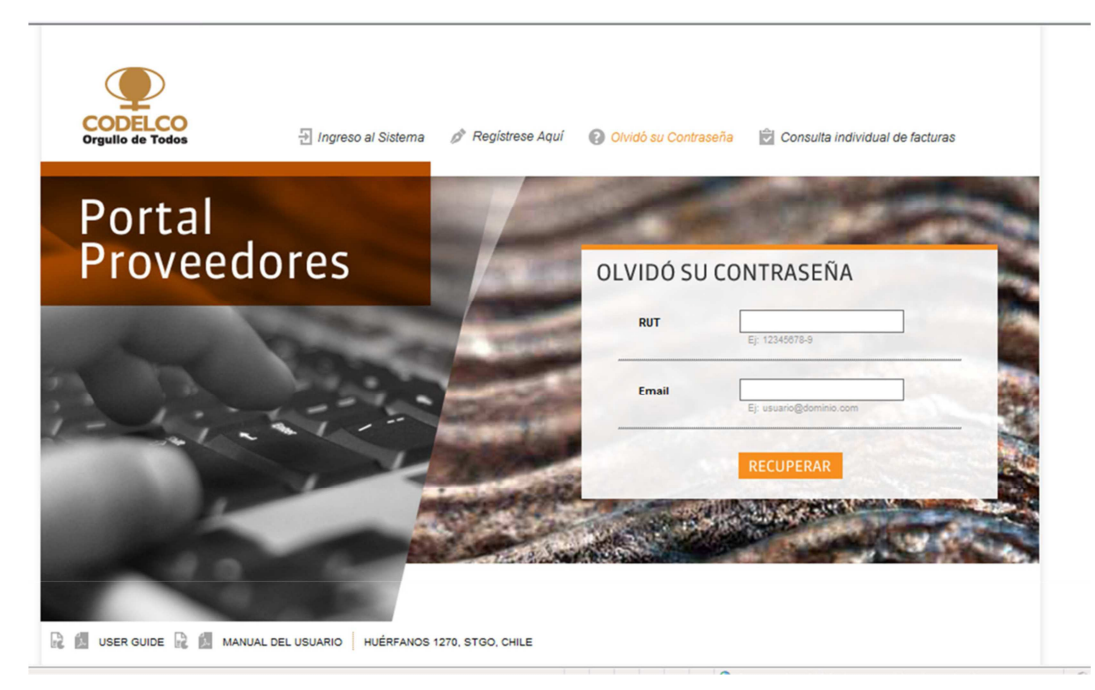

• Cualquier actualización en la información registrada puede realizarse al iniciar sesión como proveedor.

#### Paso 7: SI USTEDNO DESEA REGISTRARSE COMO PROVEEDOR; PUEDE REALIZAR CONSULTA INDIVIDUAL DE FACTURAS

• Debe seleccionar la opción "Consulta Individual de Factura"

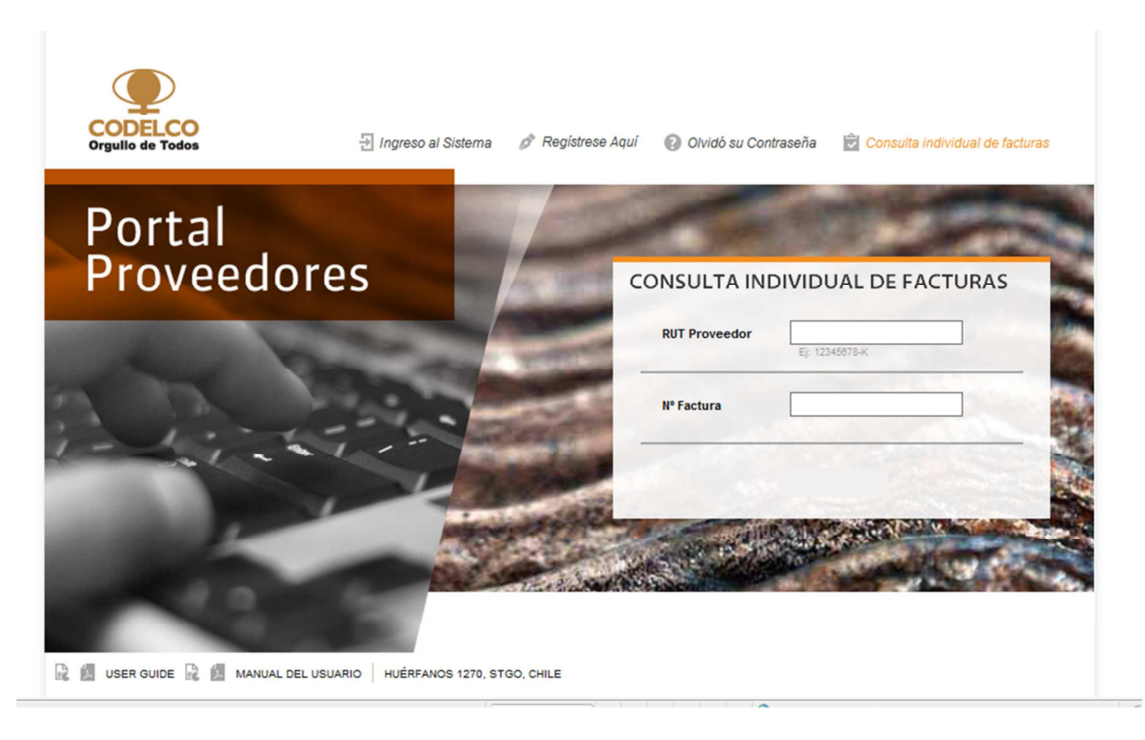

Consultas deben ser enviadas a la casilla: ControlEgresos@codelco.cl